Cara menjalankan Program

Langkah pertama yang harus dilakukan yaitu jalankan program NeatBeans 7.0.1 sehingga tertampil seperti gambar berikut :

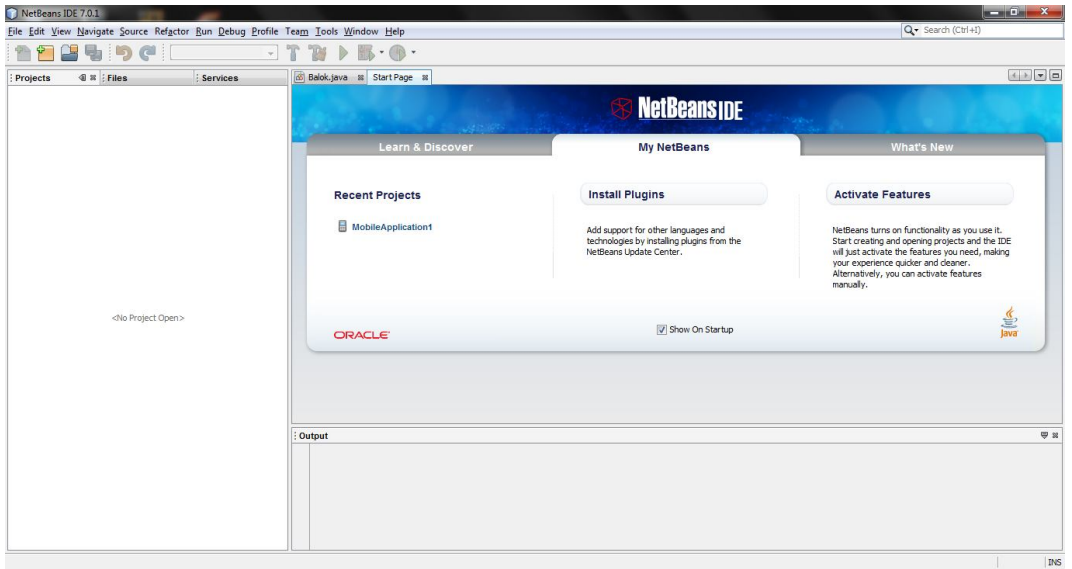

Setelah muncul gambar seperti diatas kemudian klik file yang ada disebelah kiri atas kemudian pilih open project sehingga muncul tampilan seperti berikut :

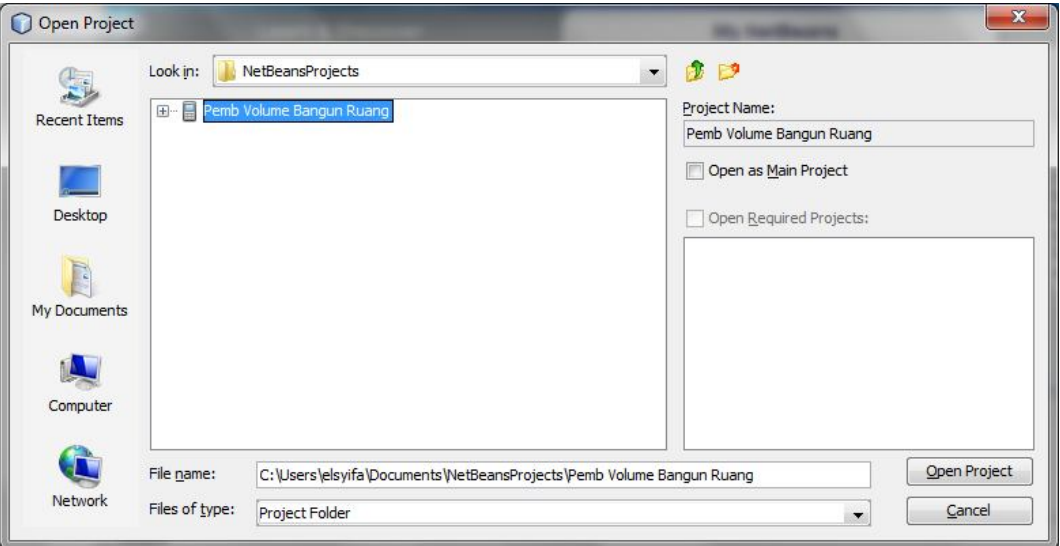

Setelah itu pilih project yang mau dijalankan kemudian klik tombol open project yang ada disebelah kanan bawah seperti gambar diatas. Kemudian Run program tersebut dengan meng klik tombol run sehingga akan muncul emulator program seperti berikut :

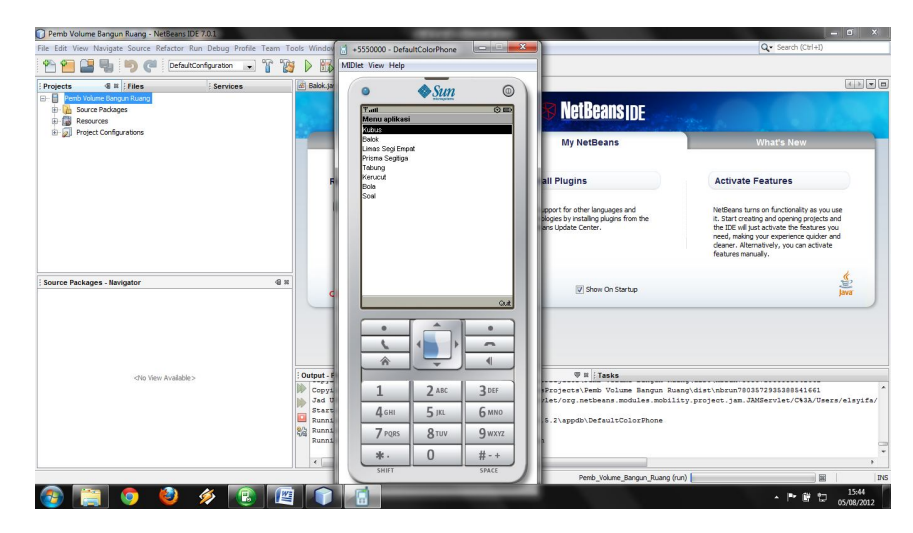

kemudian masuk ke form kubus dengan memilih list kubus dan menekan tombol tengah atau pilih sehingga akan muncul tampilan seperti berikut :

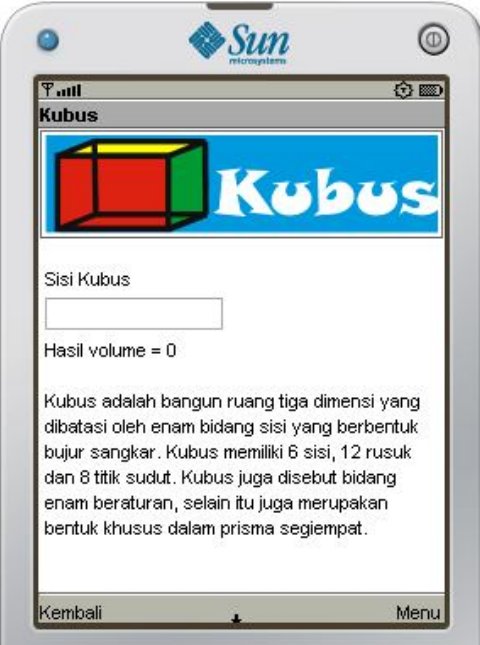

Setelah muncul gambar diatas baru dapat dilakukan proses perhitungan volume kubus dengan cara mengisi textfield sisi yang telah disediakan kemudian klik tombol hitung yang berada di dalam tombol menu yang terletak pada bagian bawah sebelah kanan layar, Setelah tombol hitung tersebut diklik maka akan muncul hasil volume dari kubus tersebut seperti gambar dibawah ini :

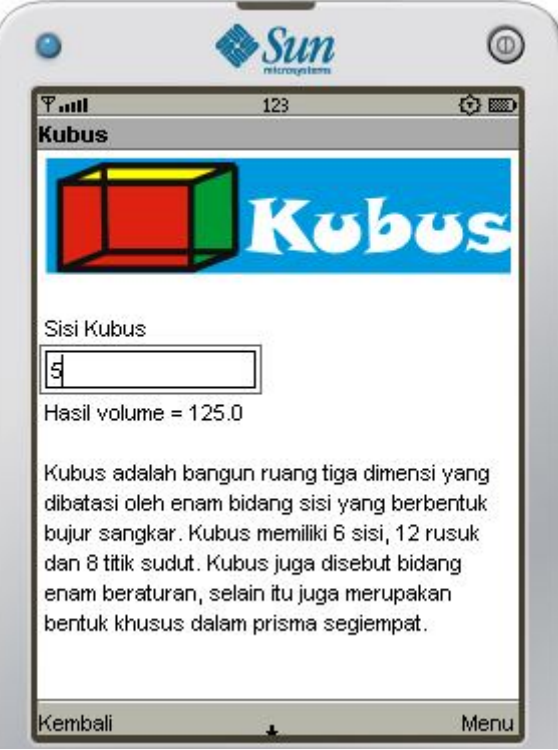

Dari gambar diatas dapat dilihat bahwa hasil volume kubus tersebut telah terisi.

Kemudian untuk melakukan perhitungan volume bangun ruang yang lain, dapat dilakukan dengan cara yang sama seperti yang dilakukan pada perhitungan volume kubus.